## **CONTENTS**

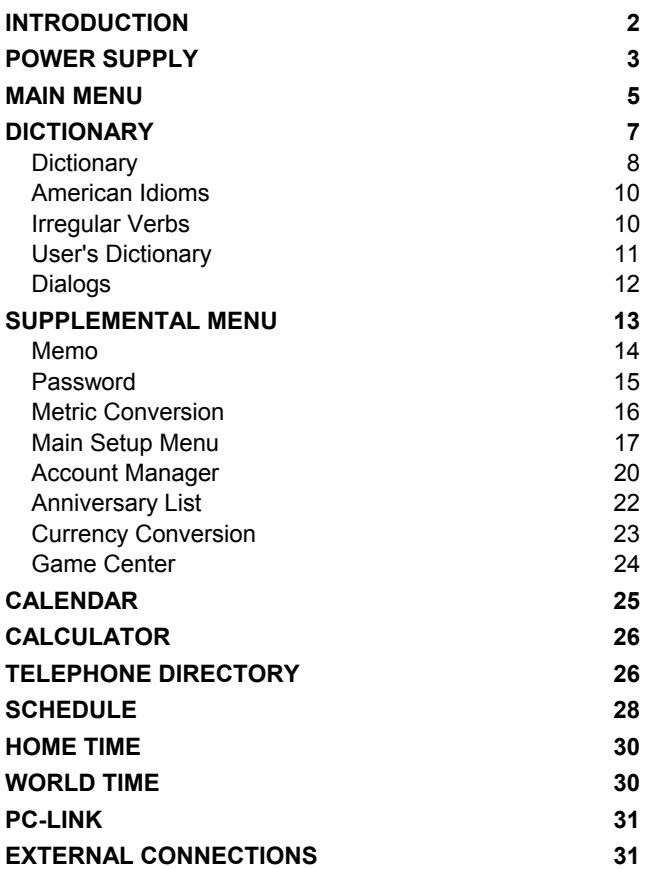

## **INTRODUCTION**

Welcome to the exciting world of electronic dictionaries. The new Universal Electronic Talking Touch-Screen Dictionary and Organizer *Language Teacher E780T* is your best companion in modern language studies.

Your hand-held powerful *Language Teacher E780T* comes with the following features:

- Over 450,000 words, including popular idioms, *medical, technical, business, and legal terms, as well as slang and general expressions*
- *Touch-screen technology for quick data entry*
- *Clear pronunciation of English words and phrases*
- **Instant reverse translation**
- ♦ *128K bilingual organizer with an advanced search function in Telephone Directory, Schedule, and Memo*
- ♦ *New words recording function*
- ◆ Stealth<sup>™</sup> spell-checking system
- ♦ *Popular American idioms with translations*
- *Early word recognition*
- ♦ *English irregular verbs*
- ♦ *Phrase book*
- ♦ *PC-Link for data exchange with PC*
- ♦ *Games: Master Mind, Black Jack, and Minesweeper*
- ♦ *Account manager*
- ♦ *Anniversary list*
- ♦ *Calculator*
- *Currency & metric conversion*
- *World time*
- $Calendar$
- $Clock$
- ♦ *Alarm*
- *External power jack for non-battery operation*

The *Language Teacher E780T* features a superior T-T-S speech quality in English, which makes it an ideal language tutor for you. Thanks to the unique touchscreen technology, using the *Language Teacher E780T* is simple and a lot of fun.

A valued advantage of the *Language Teacher E780T*  product line is a replaceable content card, which makes any single unit potentially multilingual. You can purchase and install content cards for languages of your choice at any time, subject to availability.

For best results and to ensure that you are able to employ all of the sophisticated features of your Language Teacher<sup>®</sup> E780T to their fullest, read this User Guide carefully and keep it on hand for future reference.

**Note:** As continuous efforts are made by the manufacturer to improve quality and performance of the Language Teacher<sup>®</sup> products, and due to language specific variations of content cards, some characteristics or the interface design of the actual device you are using may slightly differ from their description in this manual.

## **POWER SUPPLY**

The *Language Teacher E780T* is powered by two (2) main AAA batteries and a CR1220 memory backup battery. The battery compartment is located on the back of the case near the screen lid joints.

When the batteries become weak, a warning message will be displayed. In order to prevent a complete discharge of batteries and possible loss of data in RAM, replace the whole set of main batteries promptly. Do not mix old and new batteries.

- 1. Remove the battery compartment cover by sliding it away from the unit.
- 2. Take out the old batteries and put in new ones.
- **Note:** Make sure to place both batteries according to the polarity markings inside the compartment.
- 3. Put back the battery compartment cover by sliding it toward the unit. Make sure the cover sits in place properly.

You have 2 minutes to replace the batteries without risk of losing data stored in RAM. **Do not exceed the 2 min. limit! Neither manufacturer nor dealer may be held responsible for the loss of user's data.**

- **Note:** It is recommended to replace the CR1220 memory backup battery once a year.
- **Note:** Never try to remove batteries from the translator with the power on. This can seriously damage the device. If you experience difficulty turning the unit off, press the RESET button located on the back of the unit under the battery compartment cover to reinstall the system.

 During a system reset, press N at the prompt <CLEAR DATA? Y/N> to attempt preserving user's data and the customized system configuration. However, if RAM has

been corrupted, or if you turn the dictionary on for the first time, you will have to press Y to reinitialize the system.

♦ *Note:* The *Language Teacher E780T* is equipped with a jack for external power supply. Contact your dealer to order a compatible AC/DC adapter.

# **MAIN MENU**

When you turn your *Language Teacher E780T* on for the first time, the *Main Menu* is displayed:

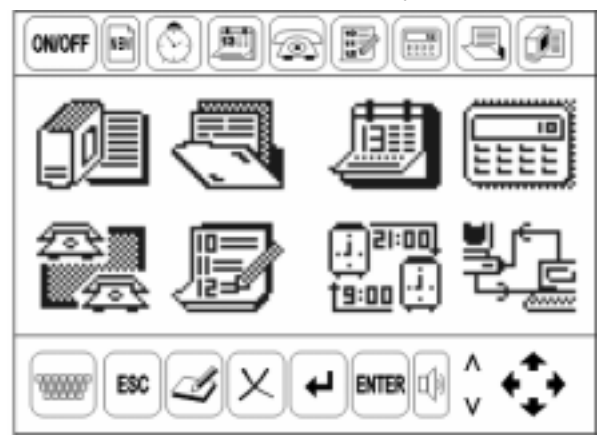

Icons of the *Main Menu* provide access to the following sections, from left to right, top to bottom: *Dictionary menu, Supplemental menu, Calendar, Calculator, Telephone Directory, Schedule, Home/World Time, PC-Link.* 

 $\overline{\phantom{a}}$ 

<sup>\*</sup> Afterward, the *Main Menu* as the root directory can be accessed from any section by touching ESC repeatedly.

**Note:** The Language Teacher<sup>®</sup> E780T is equipped with a touch-sensitive LCD. You make a screen item active by touching it with the supplied pointing device named stylus. An active item appears **highlighted**. By touching a pre-highlighted item you **select** it, that is enter or change an option, or open a record<sup>\*</sup>.

A permanent *Shortcut Menu,* located on top of the screen, includes the following functions:

- ON/OFF Turns the unit on and off
- NEW Opens a new record in Memo, User's Dictionary, Telephone Directory, Anniversary List, Schedule, and Account Manager

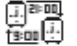

Time

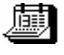

Calendar

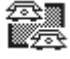

Telephone Directory

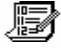

Schedule

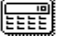

**Calculator** 

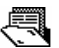

Supplemental Functions' Menu

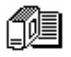

 $\overline{\phantom{a}}$ 

**Dictionary** 

A permanent *Edit Menu* is located at the screen's bottom. Usage of its elements is referred to as needed throughout the manual.

*Note:* Touching the arrow buttons  $\leftrightarrow$  <del>↑</del> ↓ on the *Edit Menu* presents an alternative method for **moving** the

<sup>\*</sup> A basic function opens as soon as its icon is touched.

highlight bar between displayed items. Touching the ENTER button on this menu will **select** a highlighted item.

The *Dictionary* shortcut key **in the lower left-hand** corner of the front panel is enabled at all times, regardless of whether the unit is turned on or which function is being used.

# **DICTIONARY**

Touch the *Dictionary* icon **aller** on the *Main Menu* screen or on the *Shortcut Menu.* 

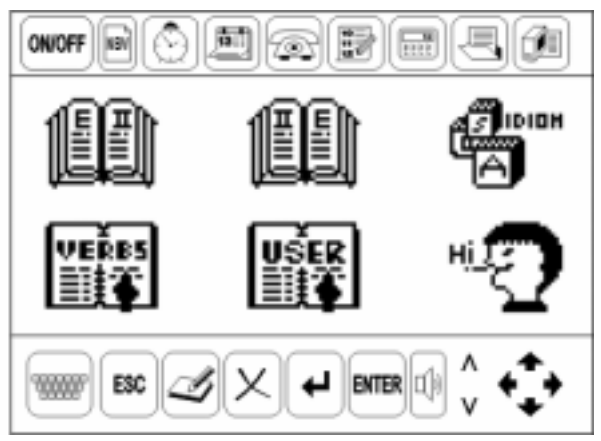

The *Dictionary* submenu includes:

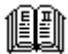

English-Second Dictionary

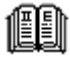

Second-English Dictionary

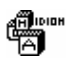

American Idioms

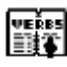

Irregular Verbs

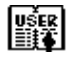

User's Dictionary

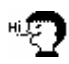

Dialogs

# **Dictionary**

- 1. A. To select the *English-Second Dictionary,* touch icon **iii** on the *Dictionary* menu or press once the **QUE** key in the lower left-hand corner of the unit's front panel.
- 1. B. To select the *Second-English Dictionary,* touch icon on the *Dictionary* menu or press **twice** the key in the lower left-hand corner of the unit's front panel.
- ♦ *Note:* The *Dictionary* shortcut key is enabled at all times, regardless of whether the unit is turned on or which function is being used.
- 2. By touching letter buttons on the displayed virtual keyboard (touchpad) start typing a word you want to have translated.
- **Note:** Input of hyphen and apostrophe is enabled from English and numeric touch pads. To switch between the source language alphabet and a numeric/special symbols layout, touch a corresponding letter button on the right-hand side of the touchpad.
- While you enter, the **early word recognition** finds and displays matches on the second line. As soon as you

see the desired word appear, touch ENTER to display its translation.

- ♦ *Note:* If the word you entered cannot be found in the *Dictionary*, translation of the word that appeared on the second line will be shown.
- 3. If you are unsure of a word's spelling, you can resort to one of the following methods:
	- a) Use **wildcard search**: touch the button N at right to switch to the numeric/special symbols touchpad and enter a ? for each unknown letter or an \* for a group of letters. Touch ENTER to display the first matching word.
	- b) Use **spell-checker**: enter a word with unknown spelling and touch the  $\vee$  button to access the spellchecking system. A list of suggestions will appear on the screen. Select a word and it will be translated immediately.
- 4. On an open entry, use the **↑** and ♦ buttons of the *Edit Menu* to scroll screen contents, if necessary.
- 5. Use the ∨ and ∧ buttons on the *Edit Menu* to page through entries.
- 6. Touch SAY to listen to the **pronunciation** of English word(s).
- ♦ *Note:* The T-T-S generates pronunciation of any English word whether it is included in the dictionary or not. Just type a word or a phrase on the input screen and touch SAY to listen to its pronunciation.
- 8. Access the **cross search** feature, also known as instant reverse translation, by selecting one of the translations of a displayed headword. A consecutive cross search can be done up to 5 times. Touch ESC to move one step back in the sequence of reverse translations.

9. To return to the input screen, touch **(COV)** (or ESC if you didn't use cross search).

## **American Idioms**

- 1. Select the *Idioms* icon <sup>16</sup> on the *Dictionary* submenu.
- 2. Start typing. Matching idioms will appear on the second line.
- 3. Touch ENTER. The chosen idiom with its translation will be displayed.
- 4. Touch  $\vee$  or  $\wedge$  to browse through the idioms' list.
- 5. Touch SAY to listen to the pronunciation of a displayed American idiom.
- ♦ *Note:* A cross search can be done directly from the *Idioms* screen. Select any word displayed on the screen to see its main *Dictionary* entry. Touch ESC to return to the *Idioms'* input screen.

### **Irregular Verbs**

1. Select the *Irregular Verbs* icon **the** *Dictionary* submenu.

- 2. Start typing. Verbs from this section will appear on the second line.
- 3. Touch ENTER. The selected English verb along with its 2 basic forms and translations will be displayed on the screen.
- 4. Touch  $\vee$  or  $\wedge$  to browse through the verbs' list.

- 5. Touch SAY to listen to the pronunciation of a displayed English verb and its basic forms.
- ♦ *Note:* A cross search can be done directly from the *Verbs* screen. Select a translation verb to see its main *Dictionary* entry. Touch ESC to return to the *Verbs'*  input screen.

## **User's Dictionary**

 $\overline{\phantom{a}}$ 

The main dictionary can be updated by placing new words into the *User's Dictionary*.

- 1. Select the *User's Dictionary* icon **■軽** on the *Dictionary* menu.
- 2. Select an appropriate icon to enter one of the *User's Dictionaries*. A search screen will be displayed\* .
- 3. To **create** a record, touch the *New Record* button on the *Shortcut Menu*.
- 4. To **search** for an existing record, start typing its headword on the search screen until it appears in full on the second line; or, use  $\triangleq$  to list headwords one after another. Touch ENTER to view a selected record. In the viewing mode, use  $\bullet$  or  $\bullet$  to scroll a record,  $\vee$ or ∧ to list records.
- 5. To **delete** an existing record, touch  $\times$  on the *Edit Menu* while the record is being displayed in the viewing mode. In an appeared dialog box, confirm your intention by touching YES or touch NO to abort.

<sup>\*</sup> If the *User's Dictionary* is empty, the message NO RECORD will be shown instead.

- 6. To **change**, or edit, an existing record, retrieve it and touch  $\leq$  either in the searching or in the viewing mode.
- 7. On the input screen, enter or edit the headword on  $_{\text{page}}$  $_{\text{B}}^{\text{H}}$
- **Note:** In order for a *User's Dictionary* entry to be opened from the main *Dictionary*, its headword must be entered on a corresponding main *Dictionary's* input screen in exactly the same form in which it was created.
- 8. Touch ENTER or ∨ on the *Edit Menu* to go to the translation page  $\Xi$ , and enter or edit translations.
- 9. If necessary, use <sup>⊥</sup> on the *Edit Menu* to start a new line.
- 10. To move between pages, use  $\land \lor$ .
- **Note:** To switch the touchpad character sets between the two language alphabets and a numeric/special symbols layout, touch a corresponding letter button on the right-hand side of the touchpad.
- To save a record, touch ENTER on the last page. Or, touch ESC and select YES to save a record, NO to abort the changes.

## **Dialogs**

- 1. Select the *Dialogs* icon on the *Dictionary* menu.
- 2. Select a topic of conversation from the displayed list.
- 3. Touch  $\vee$  or  $\wedge$  to page through the dialogs on the chosen topic.
- 4. Touch SAY to listen to the pronunciation of an English phrase.

- **Note:** A cross search can be done directly from the *Dialogs* screen. Select any displayed word to see its main *Dictionary* entry. Touch ESC to return to the *Dialogs'* input screen.
- 5. Touch ESC to return to the topics' list.

# **SUPPLEMENTAL MENU**

Touch the *Supplemental* menu icon **only in the** *Main Menu* or on the *Shortcut Menu*.

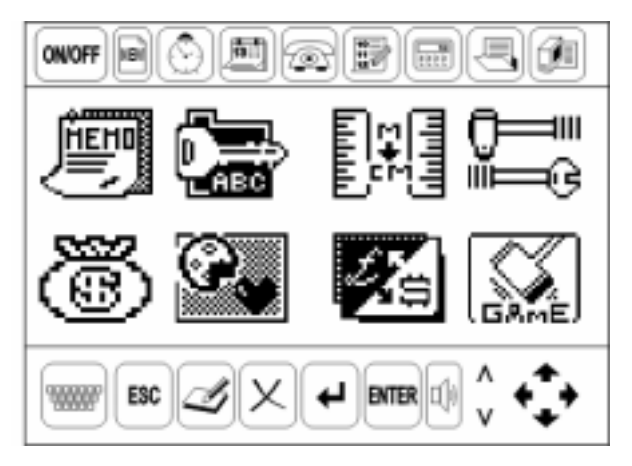

The following sections are grouped together under the *Supplemental* menu:

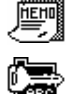

Memo

Password

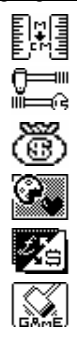

 Metric Conversion Main Setup menu Account Manager Anniversary List Currency Conversion

Game Center

## **Memo**

 $\overline{\phantom{a}}$ 

- ĤEHO 1. Select the *Memo* icon **3.** on the *Supplemental* menu. You will see records in the linear format of the selecting mode<sup>\*</sup>.
- 2. To **create** a new record, touch the *New Record* button on the *Shortcut Menu* while in the selecting mode.
- 3. To **view** an existing record, select a corresponding line. In the viewing mode, touch  $\triangle$  or  $\triangle$  to scroll a record,  $\vee$  or  $\wedge$  to list records.
- 4. To **delete** an existing record, touch  $\times$  while the record is being displayed in the viewing mode. In an appeared dialog box, confirm your intention by touching YES or touch NO to abort.
- 5. To **change** an existing record, retrieve it and touch while in the viewing mode.
- 6. Enter or edit information on each page according to the description:

<sup>\*</sup> If the *Memo* is empty, the message NO RECORD will be shown instead.

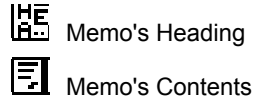

- 7. If necessary, use ↵ on the *Edit Menu* to start a new line.
- 8. Move between pages in a record by touching  $\vee \wedge$ , or move to the next page with ENTER.
- ♦ *Note:* To switch the touchpad character sets between the two language alphabets and a numeric/special symbols layout, touch a corresponding letter button on the right-hand side of the touchpad.
- ♦ To save a record, touch ENTER on the last page, or touch ESC and select YES to save a record, NO to abort the changes.

## **Password**

To keep all records created by you private, you have to set up a password.

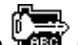

- 1. Select the *Password* icon **name is a structure on the Supplemental** menu.
- 2. Touch the highlighted *Set Password* option on the appeared submenu.
- 3. Input a password up to 8 positions long, which may include letters and digits.
- **Note:** To switch the touchpad character sets between the two language alphabets and a numeric/special symbols layout, touch a corresponding letter button on the right-hand side of the touchpad.
- Touch ENTER to save the password.
- 4. All user's records will be kept secret. To enter an organizer section, user will have to type the correct password at a prompt.
- 5. To reset the password, re-enter the *Set Password* option, type first the old, then a new password. Touch ENTER to save the new password.
- 6. To clear the password, choose the *Clear Password* option on the submenu, enter the old password and touch ENTER.

Once the password is cleared, all user's records will be freely accessible.

## **Metric Conversion**

- 1. Select the *Metric Conversion* icon E<sup>nd</sup>ia on the S*upplemental* menu.
- 2. Choose a category from the displayed selection list.
- 3. Select a conversion type from options available in the chosen category.
- 4. Start typing a value for conversion. The result on the opposite side of the equal sign will change simultaneously to comply with the entered value.
- 5. To delete the last entered digit, touch  $\times$ .
- 6. To change the direction of conversion, touch ENTER.
- 7. Touch ESC to return to the selection list.

## **Main Setup Menu**

()⇔⊪ 1. Select the *Main Setup* menu icon literal on the S*upplemental* menu.

The *Main Setup* menu includes the following options:

- *1. Key Tone*
- *2. Date Format*
- *3. Time Format*
- *4. Set Alarm*
- *5. Display's Language*
- *6. Data Deletion*
- *7. Contrast Level*
- *8. Memory Used*
- *A. Speech Speed*
- *B. Speech Tone*
- 2. Press **↑** or ♦ to browse through the *Main Setup* menu. By touching  $\vee \wedge$  you can advance by a screenful.
- 3. Touch a highlighted option's name or touch ENTER to enter the option.

### *1. Key Tone*

- 1. Select the *Key Tone* option on the *Main Setup* menu.
- 2. Highlight ON or OFF by touching directly or using arrow buttons on the *Edit Menu,* and touch the option name or ENTER to enact the setting and return to the *Main Setup* menu.

#### *2. Date Format*

- 1. Select *Date Format* on the *Main Setup* menu.
- 2. Highlight the desired format by touching directly or using arrow buttons on the *Edit Menu,* and touch the

option name or ENTER to enact the setting and return to the *Main Setup* menu.

#### *3. Time Format*

- 1. Select *Time Format* on the *Main Setup* menu.
- 2. Highlight the desired format by touching directly or using arrow buttons on the *Edit Menu,* and touch the option name or ENTER to enact the setting and return to the *Main Setup* menu.

#### *4. Set Alarm*

- 1. Select the *Set Alarm* option on the *Main Setup* menu.
- 2. Highlight ON or OFF by touching directly or using arrow buttons on the *Edit Menu,* and touch the option name or ENTER to enact the setting and return to the *Main Setup* menu.
- ♦ *Note:* This option turns on or off both the *Daily Alarm* whose time is set in the *Home Time Menu*, and the *Schedule Alarm,* which is part of a *Schedule* record.

#### *5. Display's Language*

- 1. Select *Display's Language* on the *Main Setup* menu.
- 2. Highlight the desired option by touching directly or using arrow buttons on the *Edit Menu,* and touch the option name or ENTER to enact the setting.
- 3. Touch ESC to return to the *Main Setup* menu.

#### *6. Data Deletion*

- 1. Select the *Data Deletion* option on the *Main Setup*  menu.
- 2. Select a data category you want to delete.

3. Touch YES at the prompt if you want to delete the data from this category, or touch NO if you decided not to delete them.

#### *7. Contrast Level*

- 1. Select the *Contrast Level* option on the *Main Setup*  menu.
- 2. Touch the  $\Rightarrow$  button to increase the contrast level, or touch the  $\triangleq$  button to lower the contrast level.
- 3. Touch ESC when finished.

#### *8. Memory Used*

1. Select the *Memory Used* option on the *Main Setup*  menu.

A percentage of memory used by all user's records is shown as a number and on a bar chart.

- ◆ *Note:* To increase the available memory you may want to review and delete unnecessary records in organizer sections.
- 2. Touch ESC to return to the *Main Setup* menu.

#### *A. Speech Speed*

- 1. Select the *Speech Speed* option on the *Main Setup*  menu.
- 2. Touch the  $\rightarrow$  button to increase the speed of speech, or touch the  $\triangleq$  button to lower the speed of speech.
- 3. Touch ESC when finished.

#### *B. Speech Tone*

- 1. Select the *Speech Tone* option on the *Main Setup*  menu.
- 2. Touch the  $\Rightarrow$  button to make the speech tone higher, or touch the  $\triangleq$  button to make the speech tone lower.
- 3. Touch ESC when finished.

## **Account Manager**

 $\overline{\phantom{a}}$ 

- 1. Select the *Account manager* icon **CEP** on the *Supplementary* menu.
- 2. Select one of the available options: *Account*, *Deposit*, *Withdrawal,* or *Transfer*. Existing records will be listed for selection in linear format<sup>\*</sup>.
- 3. To **create** a new record, touch the *New Record* button on the *Shortcut Menu* in the selecting mode.
- 4. To **view** an existing record, select a corresponding line. In the viewing mode, touch  $\triangle$  or  $\triangle$  to scroll a record, ∨ or ∧ to list records.
- 5. To **delete** an existing record, touch  $\times$  while the record is being displayed in the viewing mode. In an appeared dialog box, confirm your intention by touching YES or touch NO to abort.
- 6. To **change** an existing record, retrieve it and touch while in the viewing mode.

The page identification icons in *Account, Deposit, Withdrawal,* and *Transfer* records have the following meaning:

<sup>\*</sup> If the *Account Manager* is empty, the message NO RECORD will be shown instead.

- $\overline{\mathsf{F}}$ N Account Number
- 197 Account Type 2<br>1
	- Account Owner
	- Credit Amount

S. णि 의  $\overline{\mathbf{a}}$ 

- Transaction Date
- Transaction Description
- Transaction Amount
- |s\* Transfer From Account Number
- t: 9 Transfer To Account Number
- 7. Enter or edit information on each page according to the above description.
- 8. If necessary, use ↵ on the *Edit Menu* to start a new line.
- 9. Move between pages in a record by touching  $\vee \wedge$ , or move to the next page with ENTER.
- ♦ *Note:* To switch the touchpad character sets between the two language alphabets and a numeric/special symbols layout, touch a corresponding letter button on the right-hand side of the touchpad.
- 10. To save a record, touch ENTER on the last page, or touch ESC and select YES to save a record, NO to abort the changes.

## **Anniversary List**

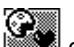

- 1. Select the *Anniversary List* icon **notated** on the *Supplementary* menu. You will see records' selection list in the linear format.
- 2. To **create** a record, touch the *New Record* button on the *Shortcut Menu* while in the selecting mode.
- 3. To **view** an existing record, select a corresponding line. In the viewing mode, touch  $\triangle$  or  $\triangle$  to scroll a record, ∨ or ∧ to list records.
- 4. To **delete** an existing record, touch  $\times$  while the record is being displayed in the viewing mode. In an appeared dialog box, confirm your intention by touching YES or touch NO to abort.
- 5. To **change** an existing record, retrieve it and touch while in the viewing mode.
- 6. Enter information on each page according to the description:

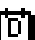

**D** Anniversary Date (the bitmap is displayed in the viewing mode)

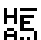

HE<br>Bail Anniversary Heading

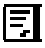

 $\overline{\phantom{a}}$ 

**E** Anniversary Contents

- 7. If necessary, use J on the *Edit Menu* to start a new line.
- 8. Move between pages in a record by touching  $\vee \wedge$ , or move to the next page with ENTER.

<sup>\*</sup> If the *Anniversary List* is empty, the message NO RECORD will be shown instead.

- **Note:** To switch the touchpad character sets between the two language alphabets and a numeric/special symbols layout, touch a corresponding letter button on the right-hand side of the touchpad.
- **Note:** To save a record, touch ENTER on the last page, or touch ESC and select YES to save a record, NO to abort the changes.
- **Note:** The Anniversary date from your record automatically links to the Calendar (see below) and will be shown there framed as long as you keep the record on your Anniversary List.

## **Currency Conversion**

- 1. Select the *Currency Conversion* icon **the detail on the** *Supplementary* menu. 3 options are available: *Set Currency Name*, *Set Currency Rate,* and *Conversion*.
- 2. Open the *Set Currency Name* option, select a currency name and type in a new or modified name for it. Touch ENTER.
- 3. Repeat for other currencies as needed. Touch ESC to exit to the *Currency Conversion* menu.
- 4. Open the *Set Currency Rate* option, select a currency name and type in a current rate of exchange relative to one currency whose rate should be set to 1.00. Touch ENTER.
- 5. Repeat for other currencies as needed. Touch ESC to exit to the *Currency Conversion* menu.
- 6. Open the *Conversion* option, type in an amount in one of the currencies and touch ENTER. Converted amounts in other currencies will be shown on the screen.

### **Game Center**

- 1. Choose the *Game Center* icon **one of the** *Center* in the *Supplementary* menu. There are 3 games available: *Master Mind*, *Black Jack,* and *Minesweeper.*
- 2. Open the *Master Mind* game. You have ten attempts to guess a five-digit number.
	- a) Enter digits using the touchpad.
	- b) Touch ENTER to see the result of a guess on the right-hand side of the screen. A solid circle means that one of the digits you entered is present in the number but occupies another position. A ring marks a correctly guessed digit in its proper position.
	- c) To enter another number, start typing.
	- d) To start another game after the previous has ended, touch the screen or any button.
	- e) Touch ESC to end the game and return to the *Game Center* menu.
- 3. Open the *Black Jack* game. You play for the Player and win a game by collecting more points than the electronic Dealer, but not in excess of 21 points. Numeric cards have their face value, the ace is 1 point worth, pictures are worth 10 points each.
	- a) Before each move, evaluate the current standing of the Player and the Dealer. The Dealer's first card is not shown.
	- b) Touch an appropriately marked screen area to draw a card or to pass. The Dealer will respond automatically.
	- c) Continue until either the Player or the Dealer has exceeded 21 points or passed 3 times. The winner will be announced.
- d) To start another game after the previous has ended, touch the screen or any button.
- e) Touch ESC to end the game and return to the *Game Center* menu.
- 4. Open the *Minesweeper* game. Your task is to clear a minefield of mines.
	- a) Choose the size of the minefield. Use the *User Defined* option to set your own dimensions. Touch ENTER to start the game. Number of hidden mines will be shown in the upper-right corner.
	- b) Select a cell by touching it or using arrow buttons of the *Edit Menu*.
	- c) Touch ENTER to uncover a selected cell. A digit may appear showing number of adjacent mines.
	- d) Touch the flag image on the right to mark a mined cell.
	- e) Touch the question mark image to set apart a cell you are not sure about.

The game ends once you have cleared all mines or accidentally uncovered a mined cell.

- f) To start another game after the previous has ended, touch the screen or any button.
- g) Touch ESC to end the game and return to the *Game Center* menu.

# **CALENDAR**

*Calendar* gives you a convenient way to search for and open *Schedule* and *Anniversary* records.

1. Select the *Calendar* icon **Select** on the *Main Menu* or the *Shortcut Menu*. The current date set up in the

*Home Time Menu* will be pre-highlighted when the *Calendar* opens.

- 2. Use the bottom *Edit Menu* to move through the *Calendar:*  $\leftrightarrow$  <del>↑</del> **↓** by date,  $\lor$  ∧ by month; or
- 3. Touch  $\leq$ , enter the date you want to view, and touch ENTER.
- 4. Touch a framed *Anniversary* date or a *Schedule* date marked with a rectangle to open an according record in the viewing mode. You can edit or delete the record. To return to the *Calendar*, touch ESC.

## **CALCULATOR**

Enter the *Calculator* section by touching the *Calculator* icon on the *Main Menu* or on the top *Shortcut Menu*. By touching buttons on the touchpad use it as you would an ordinary pocket calculator.

## **EPHONE DIRECTORY**

- 1. Choose the *Telephone Directory* icon **the state** on the *Main Menu* or  $\widehat{\mathbb{R}}$  on the *Shortcut Menu*.
- 2. Select one of the sections:

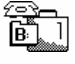

Business Telephones

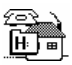

Personal Telephones

- 3. You will see records' selection list in the linear format<sup>\*</sup>.
- 4. To **create** a new record, touch the *New Record* button of the *Shortcut Menu* in the selecting mode.
- 5. To **view** an existing record, select a corresponding line. In the viewing mode, touch  $\triangle$  or  $\triangle$  to scroll a record,  $\vee$  or  $\wedge$  to list records.
- 6. To **delete** an existing record, touch  $\times$  while the record is being displayed in the viewing mode. In an appeared dialog box, confirm your intention by touching YES or touch NO to abort.
- 7. To **change** an existing record, retrieve it and touch while in the viewing mode.

Icons identifying the pages of a *Business Telephones* record have the following meaning:

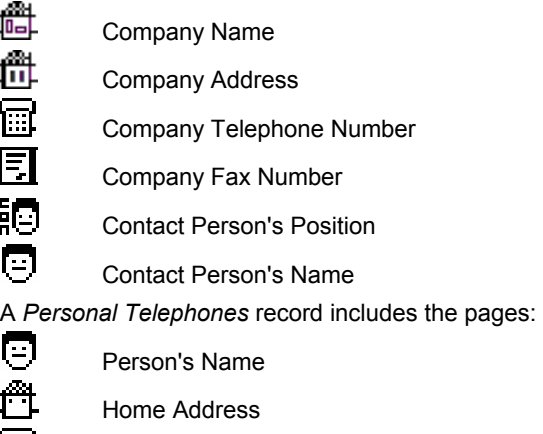

Telephone Number

 $\overline{\phantom{a}}$ 

<sup>\*</sup> If the chosen section of the *Telephone Directory* is empty, the message NO RECORD will be shown instead.

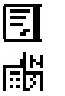

 $\overline{\phantom{a}}$ 

Fax Number

Pager Number

- 8. Enter or edit information on each page according to the above description.
- 9. If necessary, use J on the *Edit Menu* to start a new line.
- 10. Move between pages in a record by touching  $\vee \wedge$ , or move to the next page with ENTER.
- **Note:** To switch the touchpad character sets between the two language alphabets and a numeric/special symbols layout, touch a corresponding letter button on the right-hand side of the touchpad.
- 11. To save a record, touch ENTER on the last page, or touch ESC and select YES to save a record, NO to abort the changes.

# **SCHEDULE**

1. Select the *Schedule* icon **on the** *Main Menu* or on the *Shortcut Menu.*

You will see records in the linear format of the selecting mode<sup>\*</sup>.

- 2. To **create** a new record, touch the *New Record* button of the *Shortcut Menu* while in the selecting mode.
- 3. To **view** an existing record, select a corresponding line. In the viewing mode, touch  $\triangle$  or  $\triangle$  to scroll a record, ∨ or ∧ to list records.

<sup>\*</sup> If the *Schedule* is empty, the message NO RECORD will be shown instead.

- 4. To **delete** an existing record, touch while the record is being displayed in the viewing mode. In an appeared dialog box, confirm your intention by touching YES or touch NO to abort.
- 5. To **change** an existing record, retrieve it and touch while in the viewing mode.

A *Schedule* record consists of the following pages:

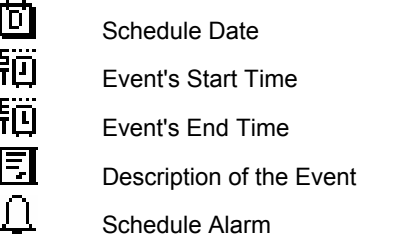

- 6. Enter or edit information on each page according to the above description.
- ♦ *Note:* In order for the Schedule Alarm to function, it has to be turned on both in a Schedule record and in the Set Alarm option of the Main Setup menu.
- 7. If necessary, use ↵ on the *Edit Menu* to start a new line.
- 8. Move between pages in a record by touching  $\vee \wedge$ , or move to the next page with ENTER.
- ♦ *Note:* To switch the touchpad character sets between the two language alphabets and a numeric/special symbols layout, touch a corresponding letter button on the right-hand side of the touchpad.
- 9. To save a record, touch ENTER on the last page, or touch ESC and select YES to save a record, NO to abort the changes.
- **Note:** Dates of the Schedule records are marked with a rectangle on the Calendar.

## **HOME TIME**

- للهِ<del>بَنَّةِ (يَارَ)</del><br>1. Select the *Time* icon رَأَيْنَا file on the *Main Menu* or أ the *Shortcut Menu* to view the *Home Time* screen. The home city name, the date, the day of the week, and the current time will be displayed.
- 2. Touch on the *Edit Menu* to enter the *Home Time Menu*.
- 3. Select a setup category and enter the required information or choose an option to activate.
- 4. Touch ENTER to save a setting or touch ESC and select YES to save, NO to abort the changes.
- ♦ *Note:* The Daily Alarm can be turned on or off in the Set Alarm option of the Main Setup menu.
- 5. Touch ESC to return to the *Home Time* screen.

## **WORLD TIME**

- in<sup>ama</sup><br>1. Select the *Time* icon tங்∎∰ on the *Main Menu* or <sup>@</sup>on the *Shortcut Menu* to view the *Home Time* screen.
- 2. Touch the *Home Time* icon  $L^{+}$  on the right to open

the *World Time* screen. The icon will change to  $\sqrt{2}$ The selected city, the date, the day of the week, and the current time in a corresponding time zone will be displayed.

3. Touch on the *Edit Menu* to enter the *World Time Menu*.

- 4. Select the *Set World City* or *Set Summer Time* option and modify the setting. Touch ENTER to save the changes or touch ESC and select YES to save, NO to abort the changes.
- 5. Select the *World Cities Time* option. Choose a city name to view the current time in the corresponding time zone. Touch ESC to return to the *World Time Menu.*
- 6. Touch ESC to return to the *World Time* screen.

# **PC-LINK**

- 1. Connect the unit to a PC by an optionally supplied cable.
- <u>ا</u>مٍ السَّلِيُّةِ ...<br>.2. Select the *Datalink* icon <del>on the</del> on the *Main Menu*
- 3. Select a category for data transfer. Choose a transfer mode.
- 4. Start the *PC-Link* application on the PC and choose a transfer mode complementing the unit's transfer mode.
- 5. Start first the receiving device, then the sending one.
- 6. If the communication was successful, number of records transferred will be announced.

# **EXTERNAL CONNECTIONS**

The Language Teacher<sup>®</sup> E780T is equipped with a volume control switch, an external power supply jack, a Datalink jack and an earphone jack, all of which are located on the unit's upper edge.